# Configuració 3. Presentació amb projecció de diapositives

**[Escena](#page-0-0)** [Recomanacions](#page-1-0) Tècniques [Recomanacions](#page-1-1) Formals [Àudio](#page-2-0) [Il·luminació](#page-2-1) [Enregistrament](#page-3-0) amb OBS Studio Ús del croma a l'enregistrament Muntatge i [postproducció](#page-6-0)

#### <span id="page-0-0"></span>Escena

Enregistrament d'una persona que fa explicacions amb la projecció d'una presentació de diapositives sobreimpresa en la captura del vídeo. Aquesta configuració també serveix per a qualsevol tipus de presentació, pantalla, vídeo o imatge que es vulgui mostrar.

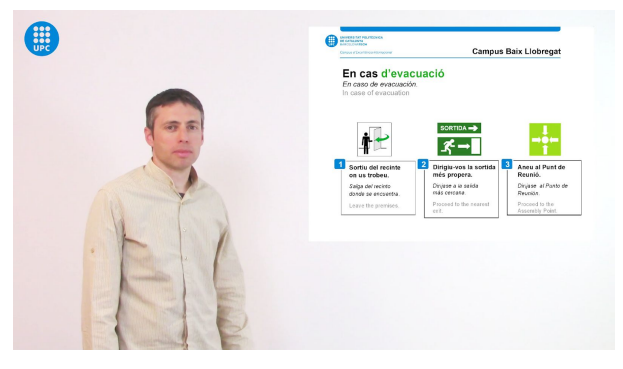

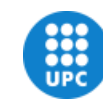

UNIVERSITAT POLITÈCNICA DE CATALUNYA **BARCELONATECH** Biblioteca del Campus del Baix Llobregat

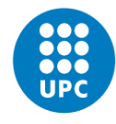

#### <span id="page-1-0"></span>Recomanacions Tècniques

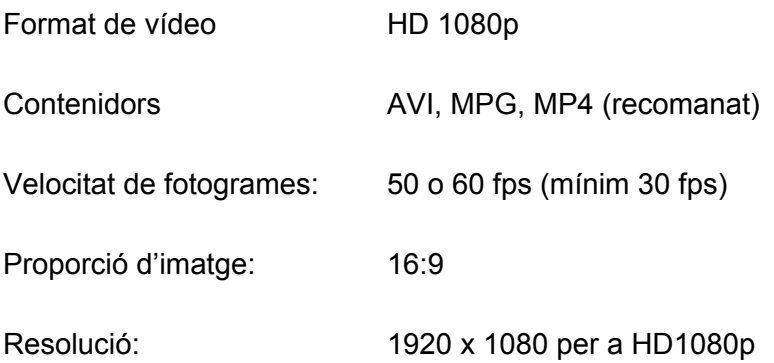

Aquests requeriments tècnics són els que estan configurats per defecte, a la càmera, la capturadora i el programari d'enregistrament del PC (OBS). Es recomana no tocar aquests paràmetres.

# <span id="page-1-1"></span>Recomanacions Formals

Els vídeos produïts a la UPC han de mantenir uns requeriments formals de marca UPC i de muntatge, que mantinguin l'estil del manual d'identitat gràfica corporativa.

El muntatge tindrà generalment una capçalera, un cos del vídeo, i un final. En aquest manual s'especifiquen les característiques del cos del vídeo segons la configuració de presentació donada.

Es recomana afegir **la mosca** del logo UPC a alguna de les cantonades del cos del vídeo. La teniu configurada per defecte a l'escena del programa d'enregistrament.

Segons el tipus de fons del vídeo podeu modificar la mosca i utilitzar les plantilles en blau, negre, o blanc, amb fons transparent per a que es visualitzi correctament. Trobareu les plantilles a l'ordinador de la Sala dins la carpeta **C:\Docs\Plantilles\**

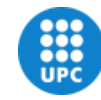

# <span id="page-2-0"></span>Àudio

Useu preferentment el micròfon inalàmbric de petaca, obtindreu un so més nítid en la majoria dels casos que no el micròfon integrat a la càmera. Connecteu el receptor a l'entrada d'àudio de la part frontal de l'ordinador. Engegueu tant el receptor com l'emissor obrint la tapeta de les piles i apretant uns instants el botó d'engegada.

**Nota**: recordeu d'apagar el receptor i l'emissor del micròfon de petaca un cop finalitzeu el seu ús.

### <span id="page-2-1"></span>Il·luminació

Situeu els llums als 2 costats de la persona a il·luminar i afegiu el llum baix enfocant lleugerament cap a dalt més al centre i el llum de girafa per dalt que evitin les ombres a la cara.

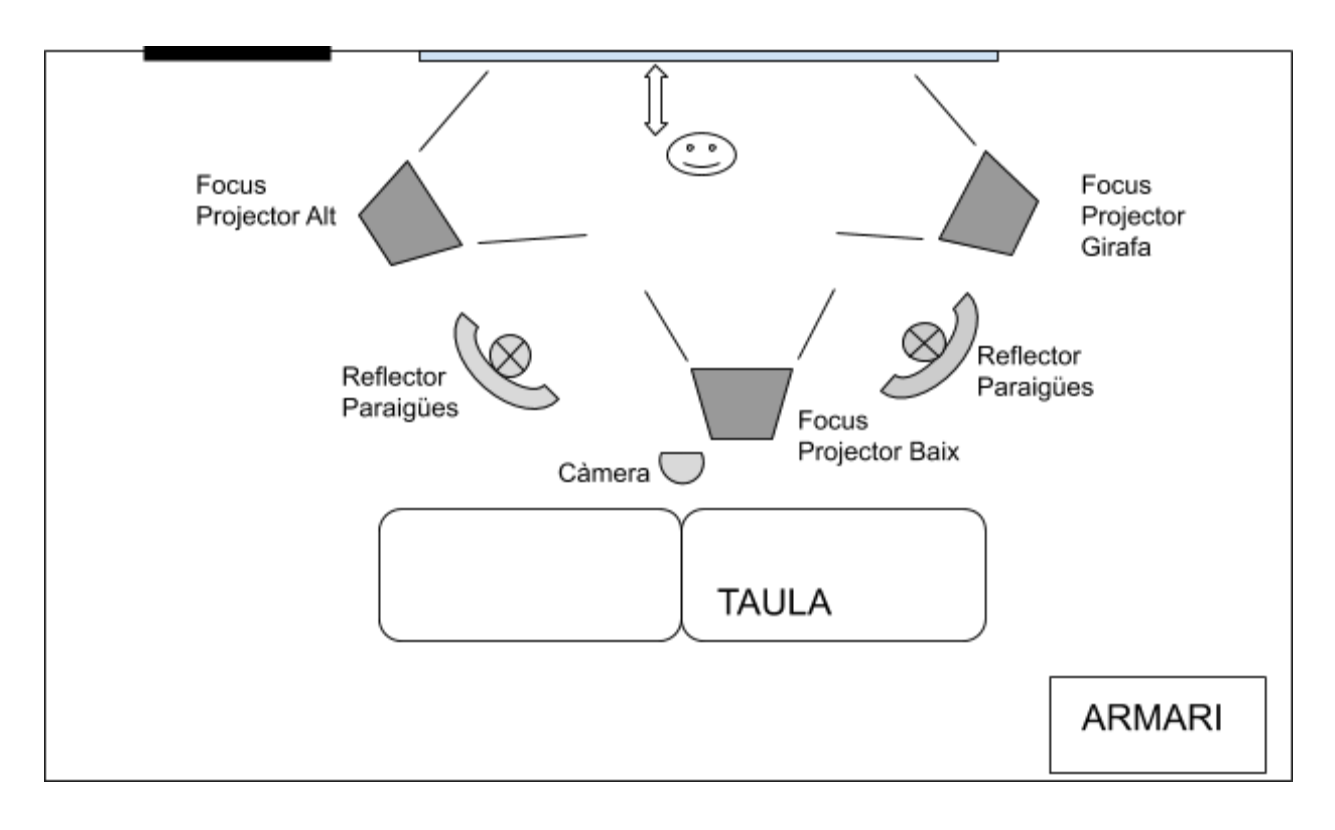

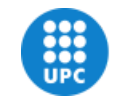

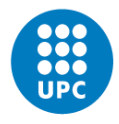

Ell presentador ha de posicionar-se a uns 35-40 cm dels fons, perquè no hi hagi ombres. Els focus laterals (alt i girafa) han de permetre il·luminar el fons per darrera de l'orador.

Els paraigües dels reflectors han d'estar a 45º i les bombetes il·luminant la part interior dels paraigües. Aquesta il·luminació, amb llum més càlida, és indirecta.

# <span id="page-3-0"></span>Enregistrament amb OBS Studio

OBS Studio és un programa que us permet enregistrar vídeo combinant diverses fonts. La nostra font principal serà la càmera de vídeo que a través de la capturadora de vídeo es connecta a l'ordinador. Podem mostrar altres fonts damunt del vídeo que estem enregistrant, per exemple: imatges, presentacions o qualsevol tipus de finestra del nostre sistema.

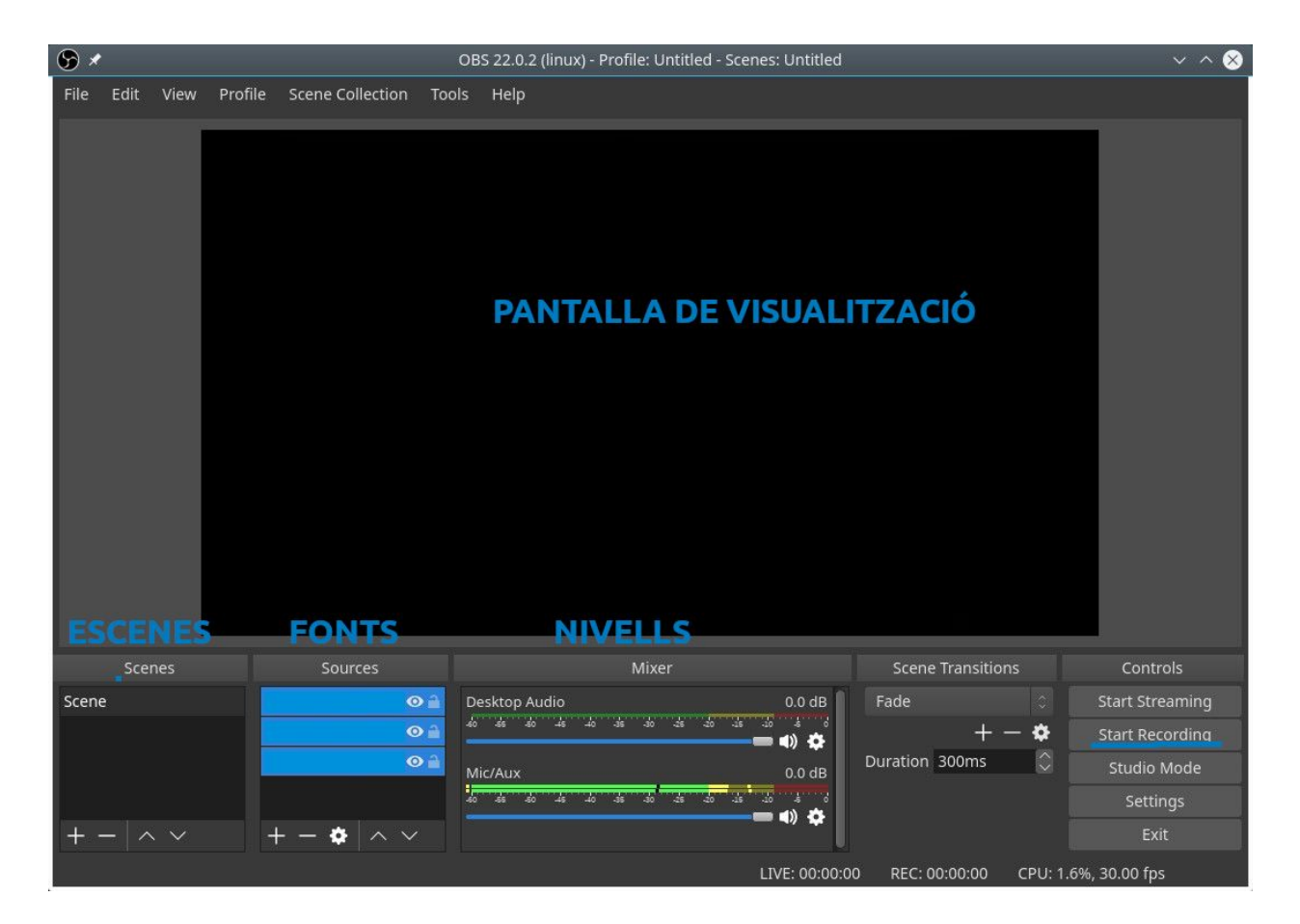

Trobareu diverses escenes preparades i per a cada una d'elles hi ha diverses fonts que podeu

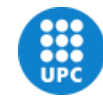

UNIVERSITAT POLITÈCNICA DE CATALUNYA **BARCELONATECH** 

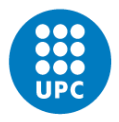

usar. La font "Capturadora" és la que us proporcionarà el vídeo. Per a cada font, a més, a part de canviar les seves propietats, li podem aplicar també alguns filtres que ens permeten fer encara més coses.

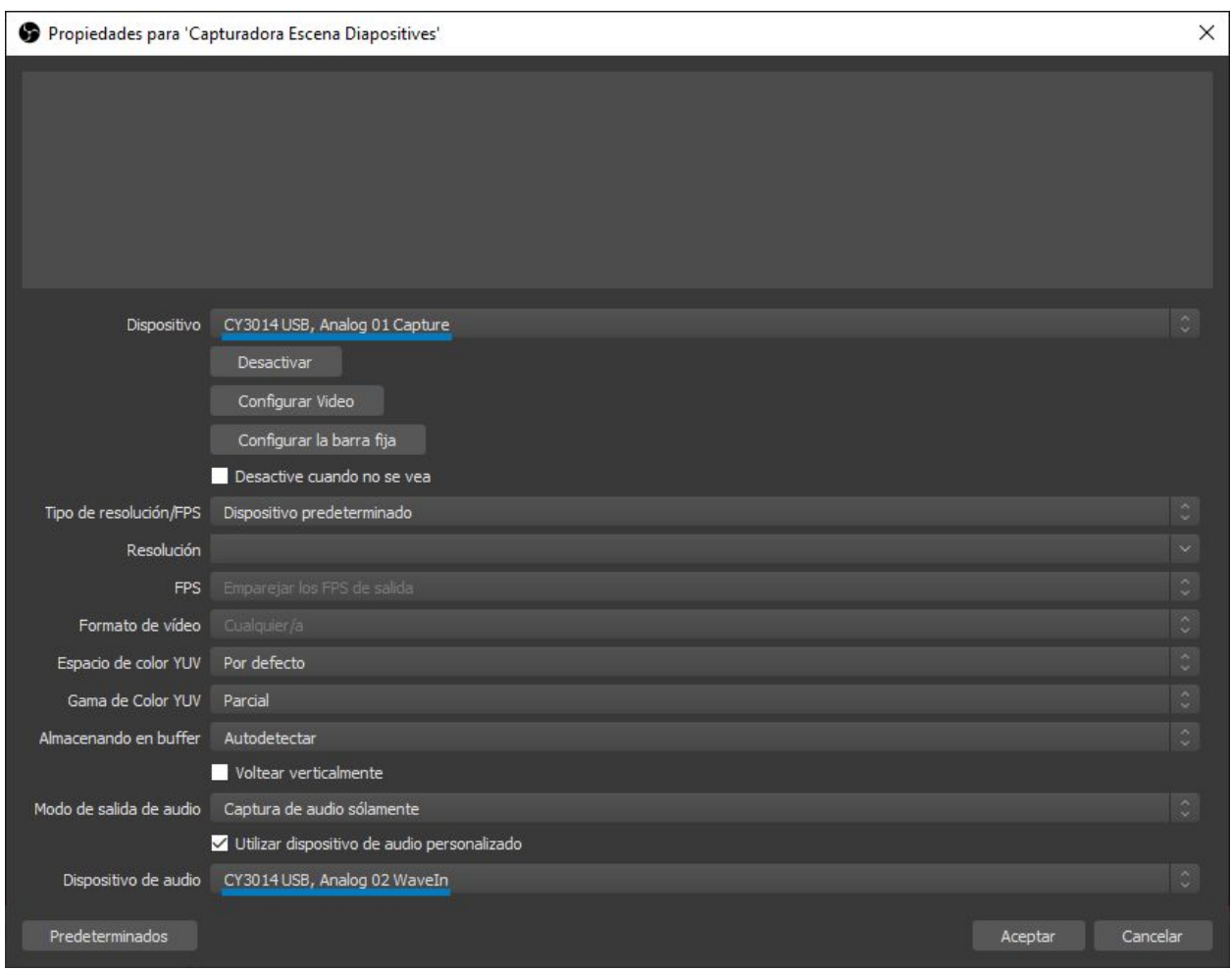

Un cop connectada la càmera, obriu el programa OBS Studio i:

- 1. Escolliu l'escena corresponent a aquesta configuració
- 2. Comproveu que esteu capturant el vídeo. A la font "Capturadora" li podeu canviar les propietats si no visualitzeu correctament el vídeo. La font de de vídeo és "CY3014USB, Analog 01 Capture".
- 3. Comproveu que esteu capturant l'àudio de la font que desitgeu (la càmera o el micro de petaca). Si no és així, aneu a les propietats de la font "Capturadora" i indiqueu-li

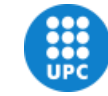

UNIVERSITAT POLITÈCNICA DE CATALUNYA **BARCELONATECH** Biblioteca del Campus del Baix Llobregat

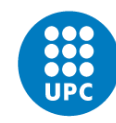

"CY3014USB, Analog 01 Capture" per al so de la càmera o "Audio Line-in" per a obtenir el so del micro de petaca.

4. Obriu la vostra presentació. Afegiu la presentació anant a les Fonts i afegint una nova font que sigui de tipus "Finestra". Escolliu la finestra on es mostra la vostra presentació. Després situeu en la pantalla de visualització la vostra presentació i doneu-li la mida que creieu oportuna tenint en compte que la presentació estarà per sobre de la imatge de la càmera.

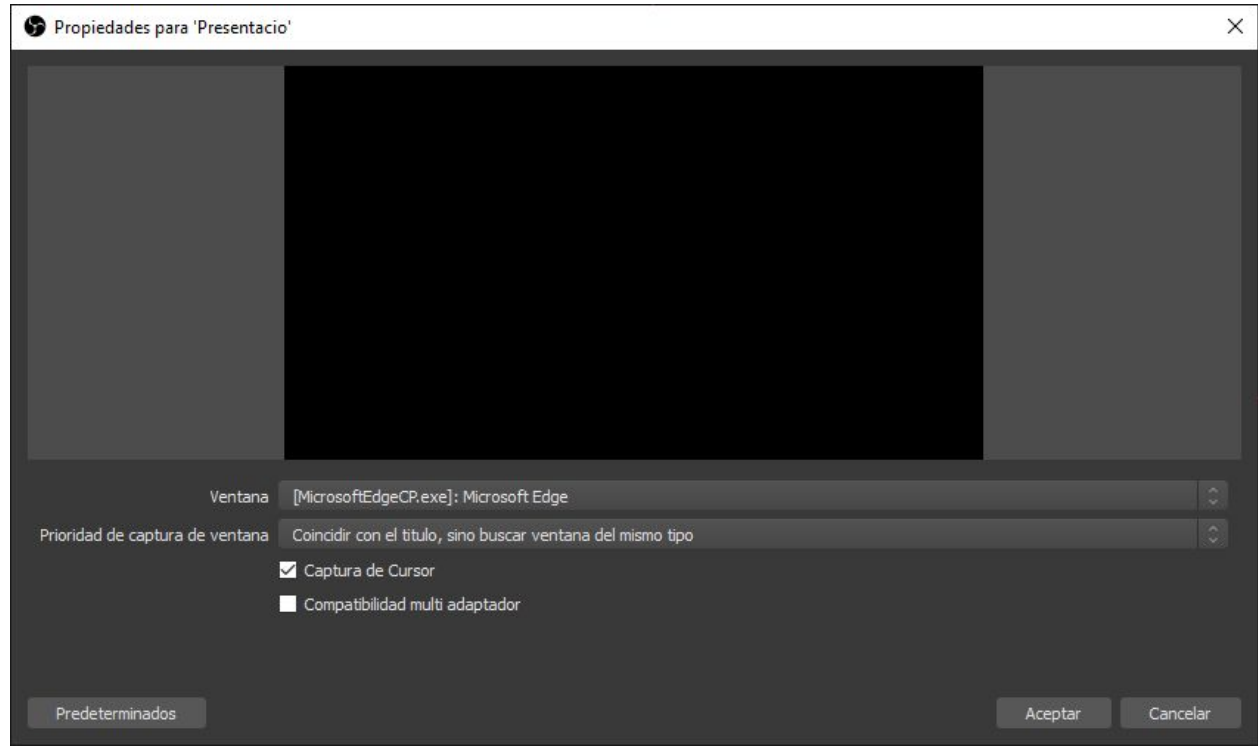

- 5. Connecteu el passador de diapositives. Dins de la tapa de les piles, trobareu un petit connector USB que heu de connectar a l'ordinador. Després engegueu el passador de diapositives.
- 6. Gireu el monitor auxiliar de manera que pogueu veure les diapositives mentre enregistreu la presentació.
- 7. Per fer la gravació del vídeo feu clic a "Iniciar gravació" i "Aturar gravació". El video resultant es guarda a la carpeta **D:\Videos\**

**NOTA**: no deseu els videos a cap altre ubicació, recordeu de descarregar-los un cop hagueu acabat la tasca i elimineu-los del PC. No deixeu material gràfic al disc de l'ordinador.

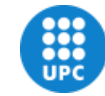

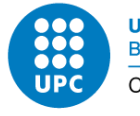

# Ajustos avançats

Si el color del vídeo no us convenç, teniu la possibilitat d'afegir filtres a la font "Capturadora". Al filtre d'efectes de "correcció de color" podeu modificar els nivells al vostre gust.

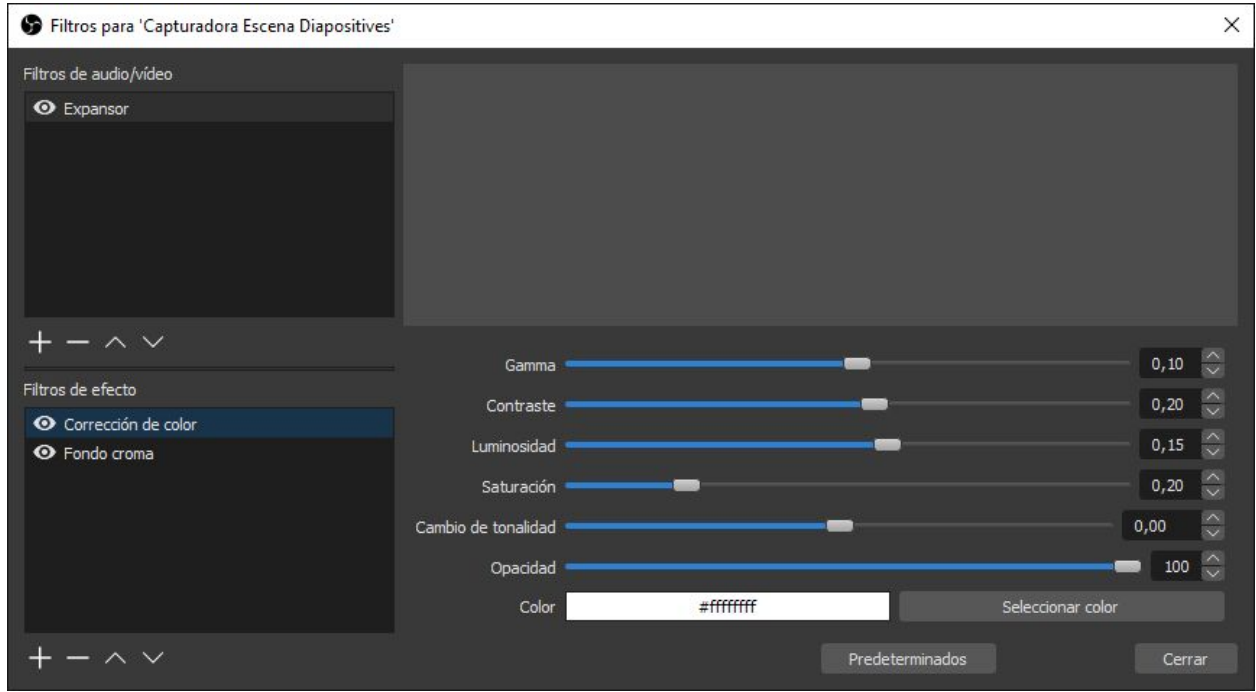

# <span id="page-6-0"></span>Muntatge i post-producció

Amb el programa d'edició Kdenlive podeu fer el muntatge dels vídeos enregistrats amb l'estructura que desitgeu. Teniu més informació al manual de postproducció.

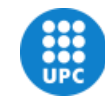